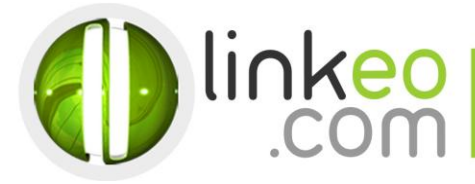

# Manual Account Configuration for **Microsoft Outlook 10/13**

When you are configuring an email account, Linkeo's customer service can help you to recover your old emails stocked at IMAP. This page will show you the basic settings you need to send and receive emails. The Linkeo Business mail offers you a stock email of 3Go and a limit at sending and receiving emails of 20Mo. If you require some extra email stock, please feel free to contact us at 1300 546 536.

This tutorial shows you how to set up Microsoft Outlook 2010/2013 to work with your email account. First, open the Account Setting Tools at Microsoft Outlook and then click and the next bottom.

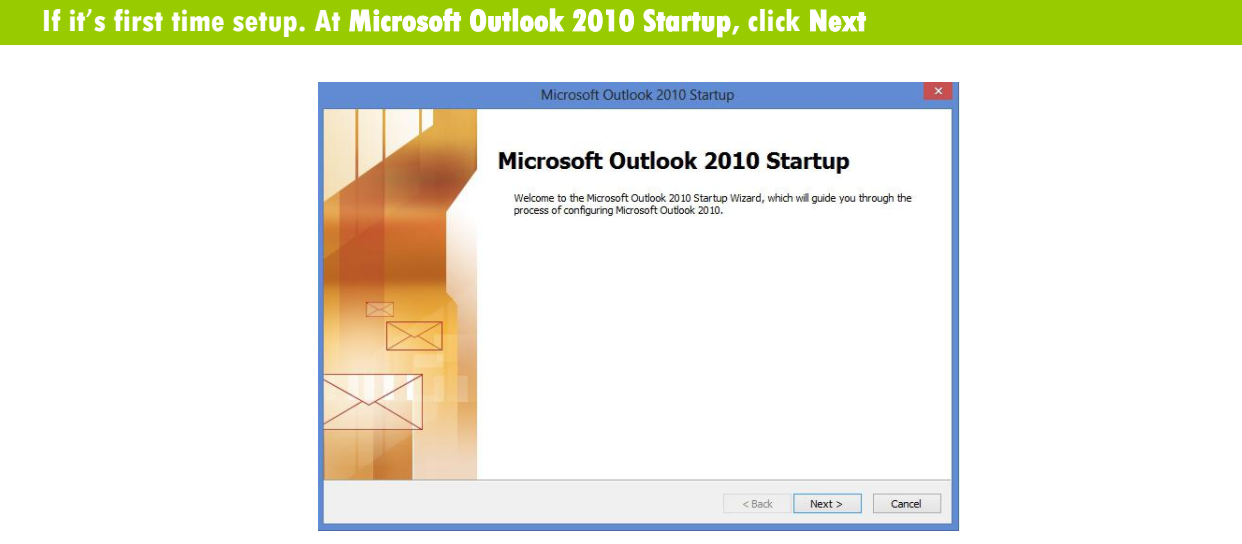

## **2. Select Yes, then click Next**

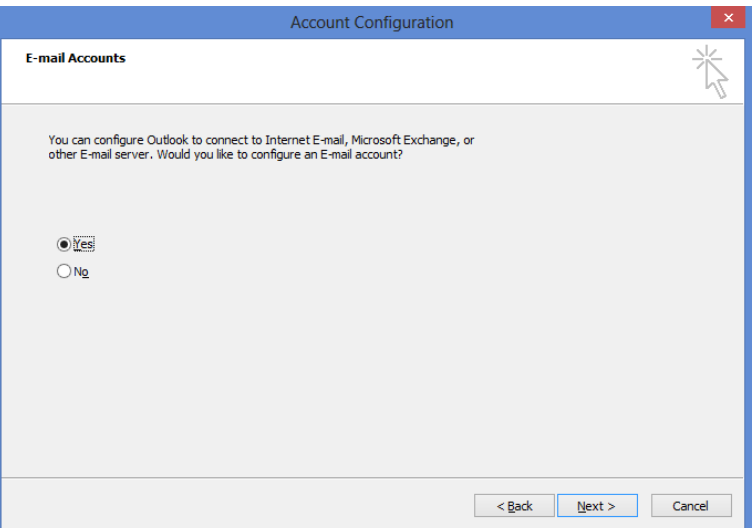

Click at file to add a new email account then click at the information bottom

Linkeo Australia Level 42, 120 Collins Street Melbourne VIC 3000

PHONE: 1 300 LINKEO (1 300 546 536) WEBSITE : www.linkeo.com.au EMAIL : info@linkeo.com.au ABN: 831 611 917 42

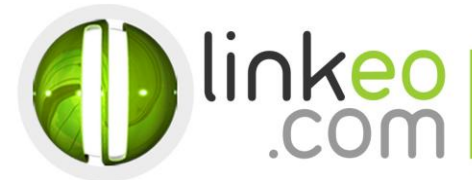

#### **3. Click at the +Add account bottom**

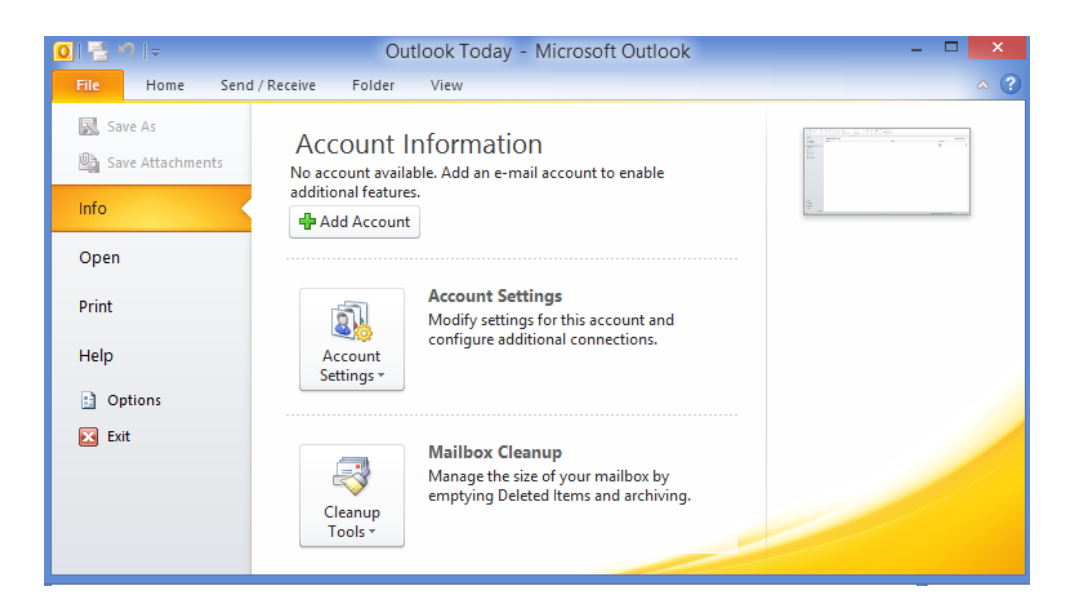

## **4. Select Manually configure server settings or additional server types, and click Next**

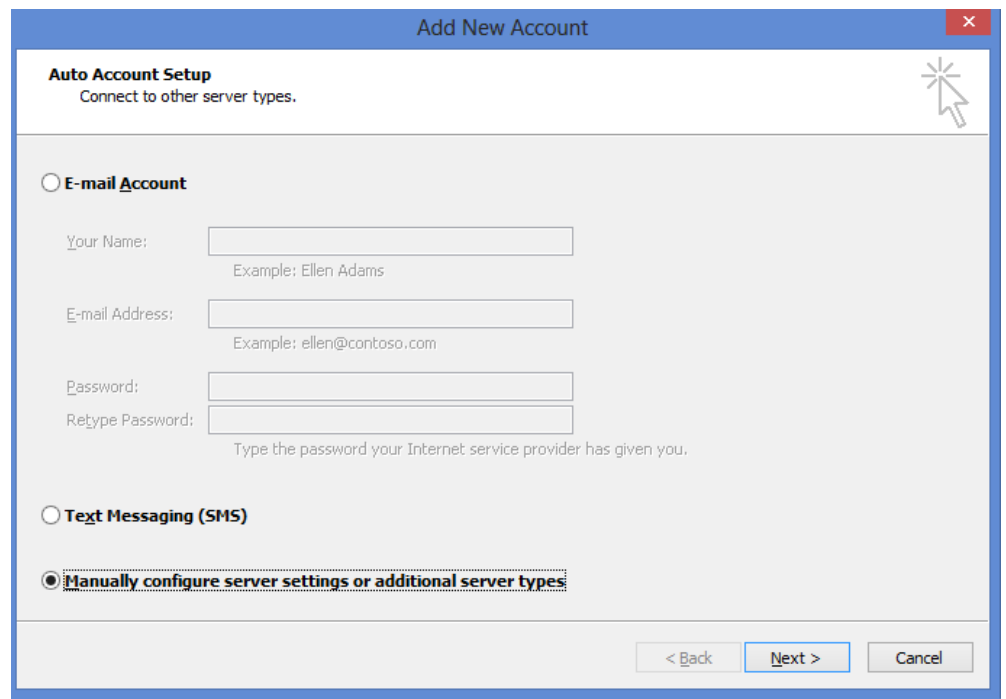

# **5. Select Internet Mail, and click Next**

Linkeo Australia Level 42, 120 Collins Street Melbourne VIC 3000

**PHONE: 1 300 LINKEO (1 300 546 536)** WEBSITE : www.linkeo.com.au EMAIL : info@linkeo.com.au ABN: 831 611 917 42

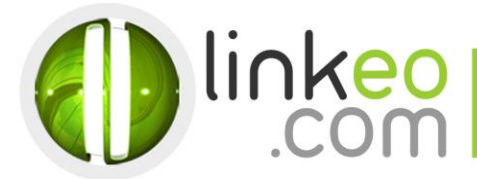

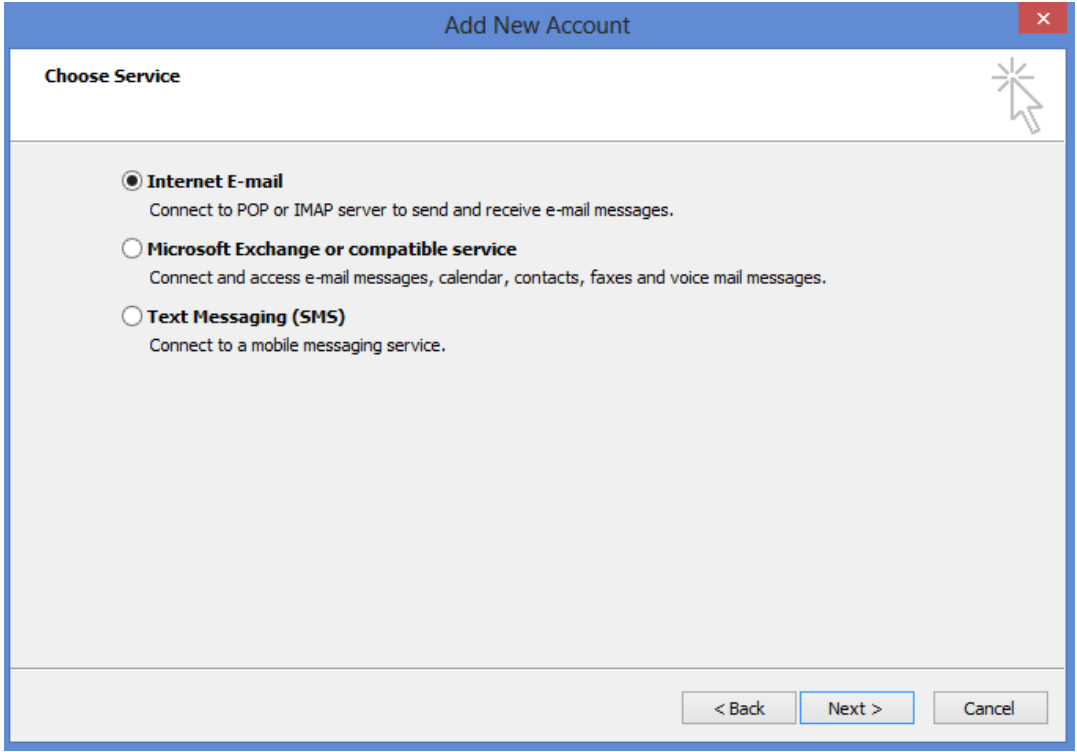

**6. Type in the customer**'**s name and e-mail address in User Information**

**7. For Server Information**

Linkeo Australia Linked Australia<br>Level 42, 120 Collins Street<br>Melbourne VIC 3000 PHONE : 1 300 LINKEO (1 300 546 536)<br>WEBSITE : www.linkeo.com.au<br>EMAIL : info@linkeo.com.au<br>ABN: 831 611 917 42

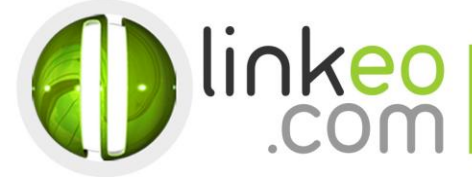

a. For setting up **IMAP** :

Incoming mail server:

If you are in **FRANCE**: fr.imap.linkeo.com

If you are in **AUSTRALIA**: au.imap.linkeo.com

If you are in **CANADA**: ca.imap.linkeo.com

If you are in the **UNITED STATES**: us.imap.linkeo.com

Outgoing mail server:

If you are in **FRANCE**: fr.smtp.linkeo.com

- If you are in **AUSTRALIA**: au.smtp.linkeo.com
- If you are in **CANADA**: ca.smtp.linkeo.com
- If you are in the **UNITED STATES**: us.smtp.linkeo.com

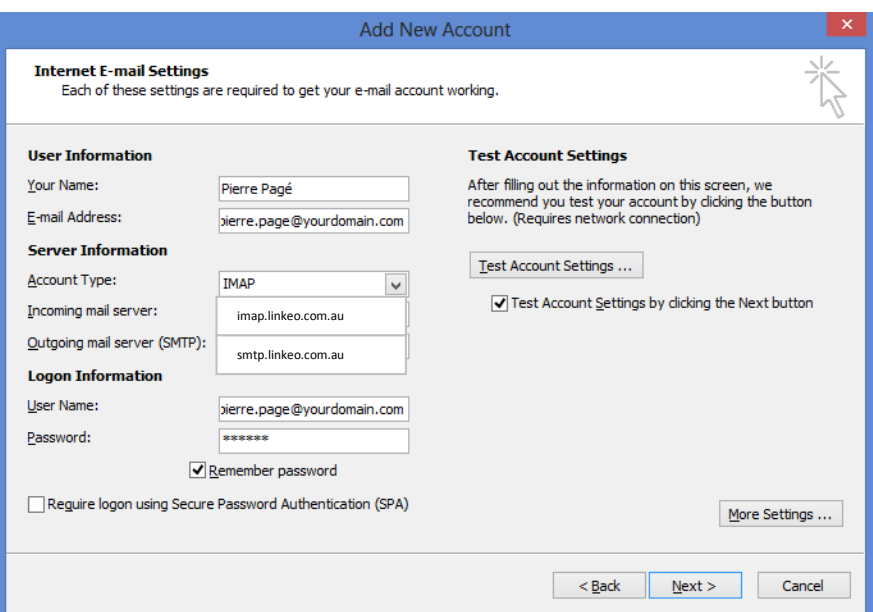

b. Click on **More Settings …**

c. Go to **Outgoing Server** tab. Tick **My outgoing server (SMTP) requires authentication**, and select **Use Same settings as my incoming mail server**.

Linkeo Australia Level 42, 120 Collins Street Melbourne VIC 3000

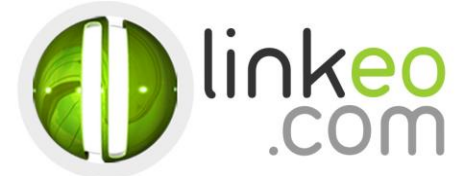

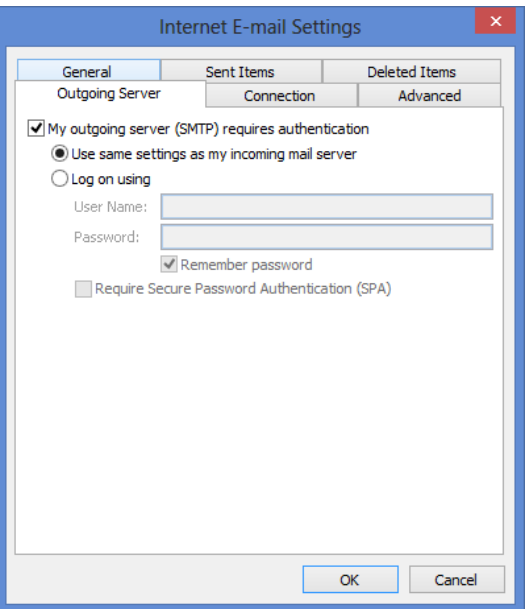

- d. Go to **Advanced** tab.
- e. Set **Incoming server (IMAP)** to **143**.
- f. Set **Outgoing server (SMTP)** to **587**, and select **TLS** in **Use the following type of encrypted connection**.

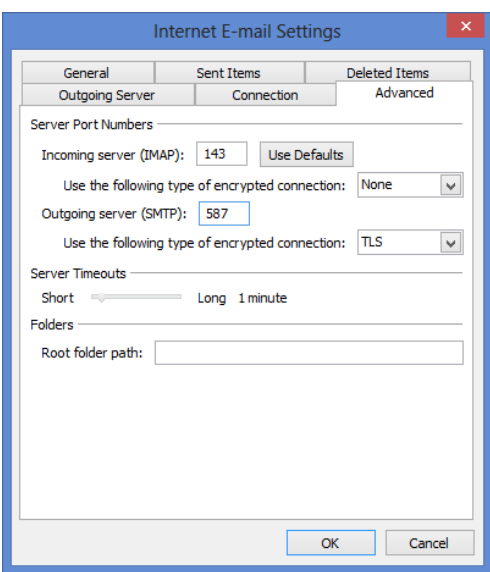

g. Click **OK**.

Click on **Test Account Settings …** to test your settings. If there is no error. Click on **Next** to finish the setup.

Linkeo Australia Level 42, 120 Collins Street Melbourne VIC 3000

PHONE : 1 300 LINKEO (1 300 546 536) WEBSITE : www.linkeo.com.au EMAIL : info@linkeo.com.au ABN: 831 611 917 42